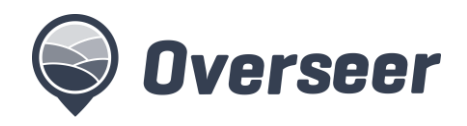

# **Farm accounts in OverseerFM**

## The farm account at the centre of OverseerFM

OverseerFM places the farm account at the centre of the system as a 'single source of truth' and shared between those users who have permission to access it.

This fact sheet explains how farm accounts are set up in OverseerFM and describes how to manage your dashboard.

## Setting up and requesting access to farm accounts

### **Your user dashboard**

When you log in, you will see your dashboard, which contains a list of 'My Farms'. You can add and remove farm accounts from this list as you work on them, effectively creating a list of "favourites" for easy management.

The first time you log in, your dashboard will be empty. To add farm accounts to your dashboard you need to either search for farm accounts within your organisation and favourite them, search for existing farm accounts created by other users and request access, or create new farm accounts if the farm hasn't yet got an OverseerFM farm account.

You can remove farm accounts from the dashboard by clicking on the My Farm checkbox and refreshing.

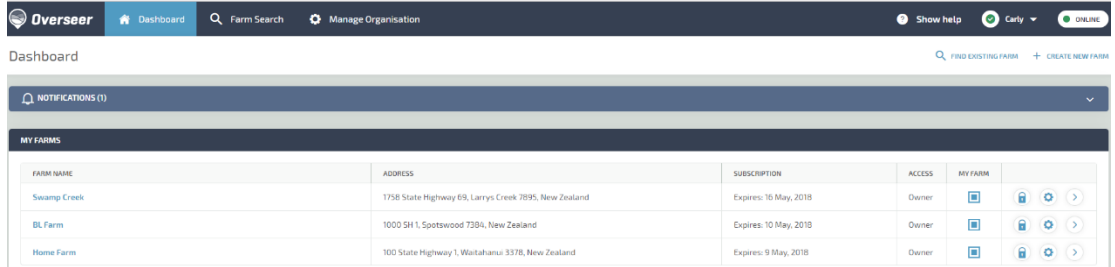

### **Searching for an existing farm account**

To search for an existing farm account, use the Farm Search, and selecting an option from the "Search By" list (circled below) to choose between My Farms, My Organisation, All Farms or search for publications.

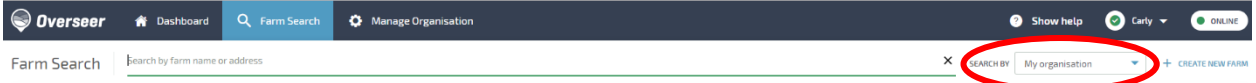

OverseerFM will search for a farm's name, address or any identifiers associated with the farm account. When searching across 'all farms', you will need to enter 4 or more characters to start the search. Any farm accounts that match will be displayed.

If your organisation already has access to the farm account, you can add it to your 'My Farms' dashboard by clicking on the "My Farm" box. If you do not yet have access, you can click on "+ request", which will send an email to the farm account owner requesting permission to access the farm account. The farm account will then

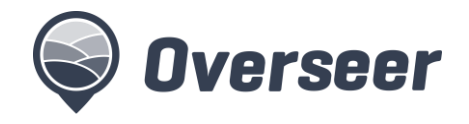

appear in the 'My Pending Farm Access Requests' box on your dashboard until approved by the farm account owner.

#### **Creating a new farm account**

Before creating a farm, it is important that you check to see if the farm is already registered in OverseerFM. This is to prevent duplicate accounts for the same farm. You can do this by using Farm Search as described above.

To create a new farm account, from the dashboard select "+ create new farm".

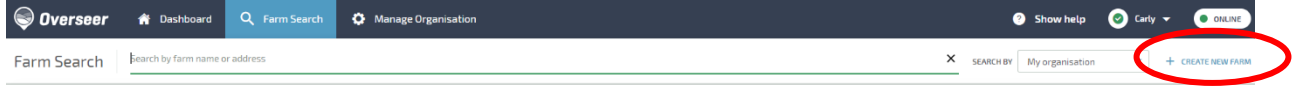

This will launch a new screen for you to describe your farm. You need to enter the farm name, description and location details and identify the farm owner. You can also add any identifier information that will make the farm account easier to search (such as Agribase ID, supplier numbers or Farms Online ID) noting that these identifiers need to be entered correctly to be found using the search function.

Farm Description details to setup a new farm account include:

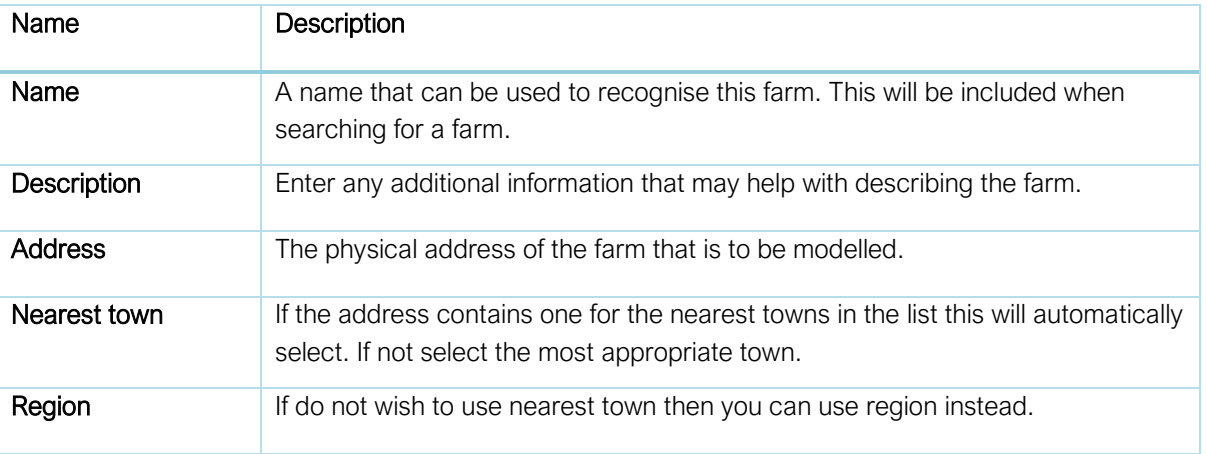

It is important to use the physical address of where the farm is located, as the farm mapping function will default to this address when creating analyses for the farm.

As you set up a new farm, the system will search for whether the farm has already been created in OverseerFM. You can then request permission to access the existing farm account,

For each farm account, a farm account owner needs to be identified (see screen below). The farm account owner is responsible for providing permissions for access to the farm account. If you are the farmer or farm manager, then select "Yes" to confirm you are the farm account owner.

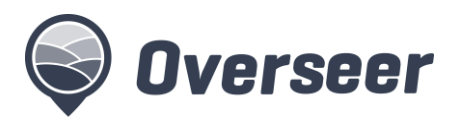

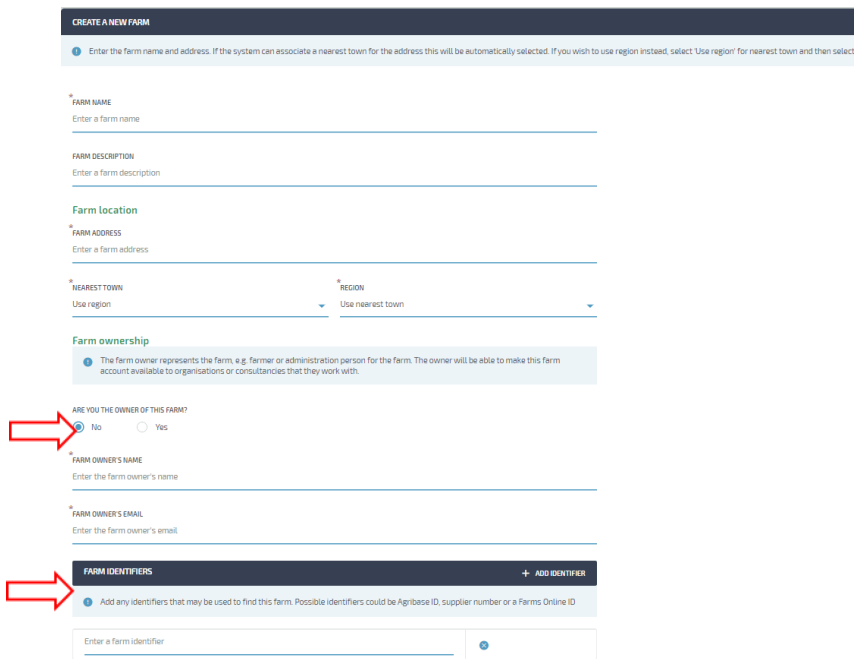

If you are creating a farm account on behalf of the farmer, then enter the farmer's or farm's manager's email and name. An email will be sent to them to accept farm account ownership. It is important that the farm account owner accepts the invitation so that they can manage the farm account.

As the creator of the farm account, your organisation will automatically be granted administration rights to the farm account. This allows you to manage access to the farm account.

For information on how to load a file from the legacy OVERSEER Nutrient Budgets software into a new farm account, please see the user guide.